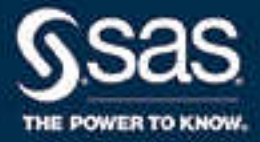

# SAS® Studio 3.7: Administrator's Guide

SAS® Documentation December 11, 2019

The correct bibliographic citation for this manual is as follows: SAS Institute Inc. 2017. *SAS® Studio 3.7: Administrator's Guide*. Cary, NC: SAS Institute Inc.

#### **SAS® Studio 3.7: Administrator's Guide**

Copyright © 2017, SAS Institute Inc., Cary, NC, USA

All Rights Reserved. Produced in the United States of America.

For a hard copy book: No part of this publication may be reproduced, stored in a retrieval system, or transmitted, in any form or by any means, electronic, mechanical, photocopying, or otherwise, without the prior written permission of the publisher, SAS Institute Inc.

For a web download or e-book: Your use of this publication shall be governed by the terms established by the vendor at the time you acquire this publication.

The scanning, uploading, and distribution of this book via the Internet or any other means without the permission of the publisher is illegal and punishable by law. Please purchase only authorized electronic editions and do not participate in or encourage electronic piracy of copyrighted materials. Your support of others' rights is appreciated.

**U.S. Government License Rights; Restricted Rights:** The Software and its documentation is commercial computer software developed at private expense and is provided with RESTRICTED RIGHTS to the United States Government. Use, duplication, or disclosure of the Software by the United States Government is subject to the license terms of this Agreement pursuant to, as applicable, FAR 12.212, DFAR 227.7202-1(a), DFAR 227.7202-3(a), and DFAR 227.7202-4, and, to the extent required under U.S. federal law, the minimum restricted rights as set out in FAR 52.227-19 (DEC 2007). If FAR 52.227-19 is applicable, this provision serves as notice under clause (c) thereof and no other notice is required to be affixed to the Software or documentation. The Government's rights in Software and documentation shall be only those set forth in this Agreement.

SAS Institute Inc., SAS Campus Drive, Cary, NC 27513-2414

December 2019

SAS® and all other SAS Institute Inc. product or service names are registered trademarks or trademarks of SAS Institute Inc. in the USA and other countries. ® indicates USA registration.

Other brand and product names are trademarks of their respective companies.

3.7-P1:webeditorag

# **Contents**

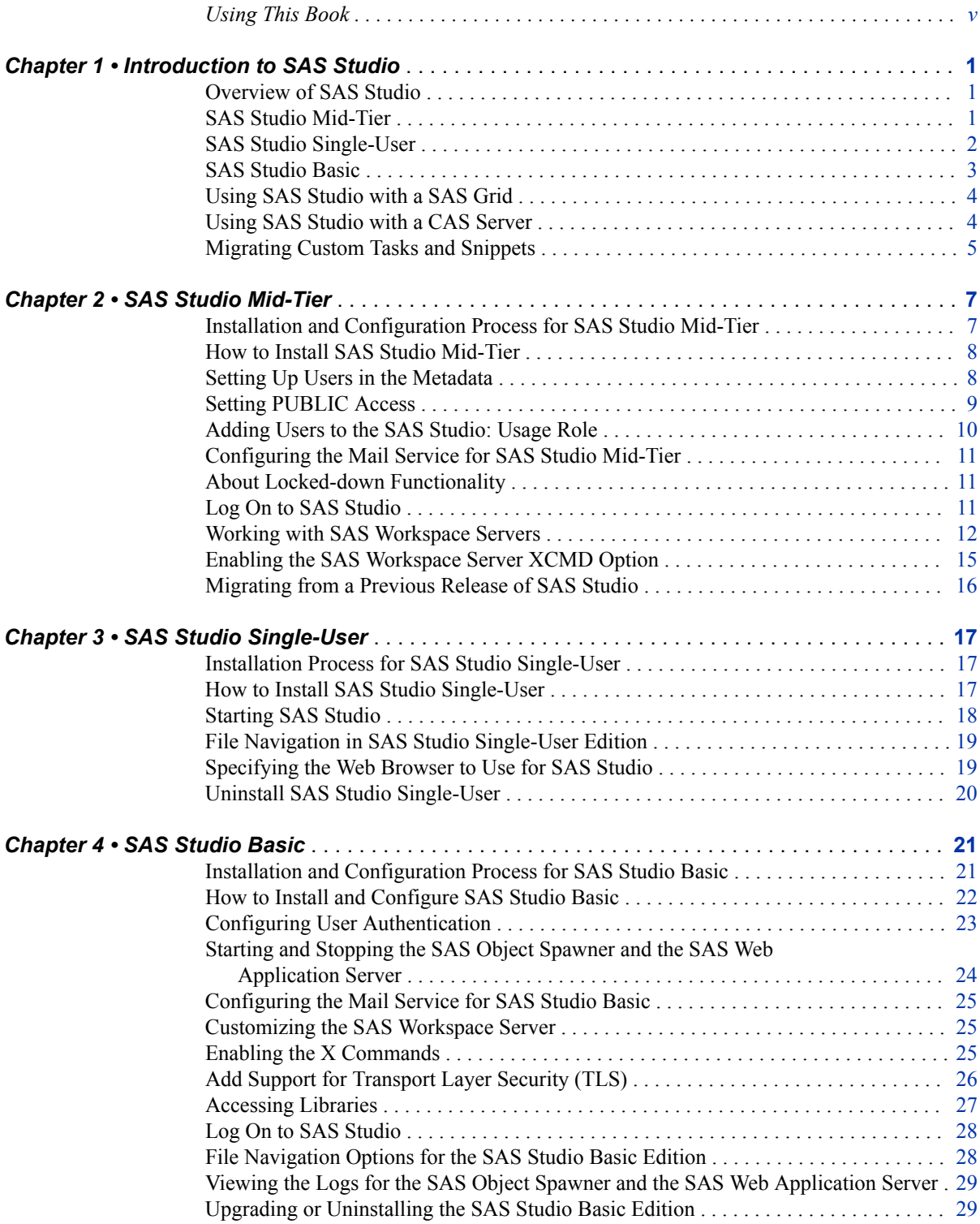

#### **iv** *Contents*

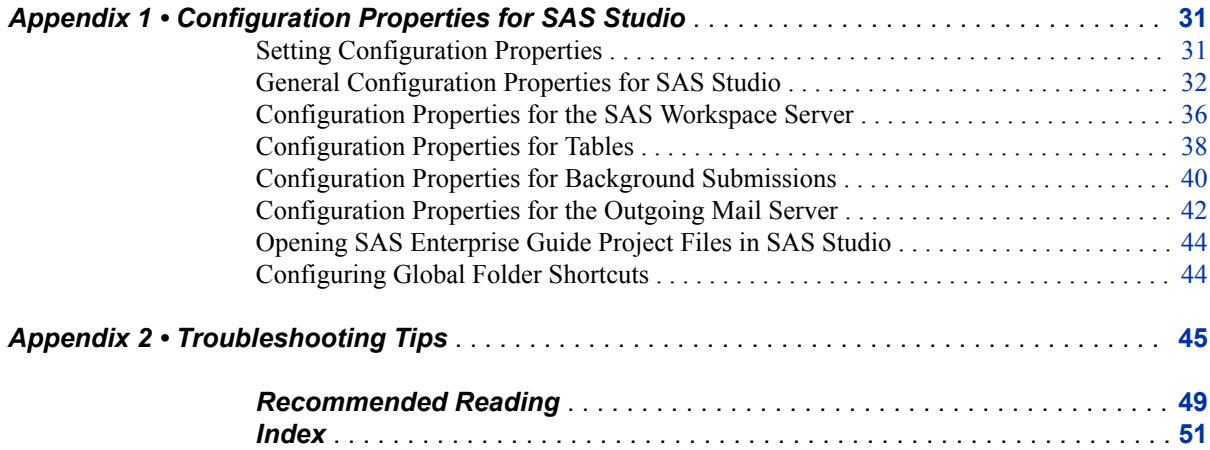

# <span id="page-4-0"></span>Using This Book

# **Audience**

This book is intended for administrators who are installing and configuring SAS Studio in a SAS 9.4 environment.

## **Requirements**

SAS Studio is available if your site licenses SAS in Windows environments, SAS Integration Technologies, or SAS In-Memory Statistics for Hadoop. SAS Studio can be deployed in Windows, UNIX, and z/OS operating environments.

This document assumes that you have completed the steps in your Software Order Email and created your SAS Software Depot.

**vi** *Using This Book*

# <span id="page-6-0"></span>*Chapter 1* Introduction to SAS Studio

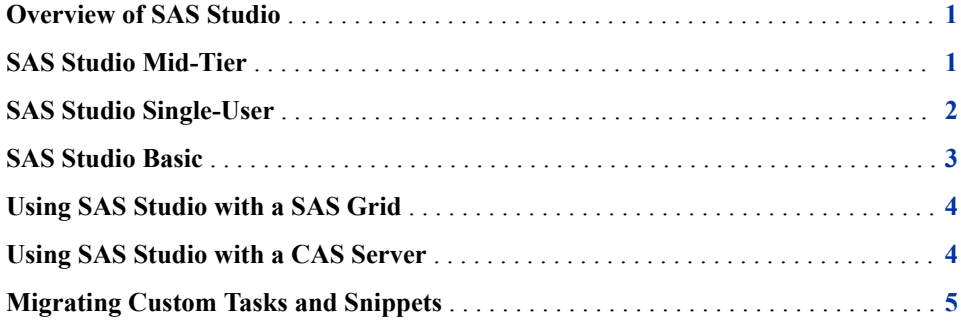

# **Overview of SAS Studio**

SAS Studio is a development application for SAS that you access through your web browser. With SAS Studio, you can access your data files, libraries, and existing programs, and you can write new programs. You can also use the predefined tasks in SAS Studio to generate SAS code. When you run a program or task, SAS Studio connects to a SAS server to process the SAS code. The SAS server can be a hosted server in a cloud environment, a server in your local environment, or a copy of SAS on your local machine. After the code is processed, the results are returned to SAS Studio in your browser.

SAS Studio is available in three deployments: SAS Studio Mid-Tier (the enterprise edition), SAS Studio Single-User, and SAS Studio Basic.

## **SAS Studio Mid-Tier**

The enterprise edition of SAS Studio is available if your site licenses SAS Integration Technologies. This edition includes the SAS Metadata Server, the SAS Web Application Server, the SAS Web Server, and the SAS Web Infrastructure Platform services, applications, and data server.

<span id="page-7-0"></span>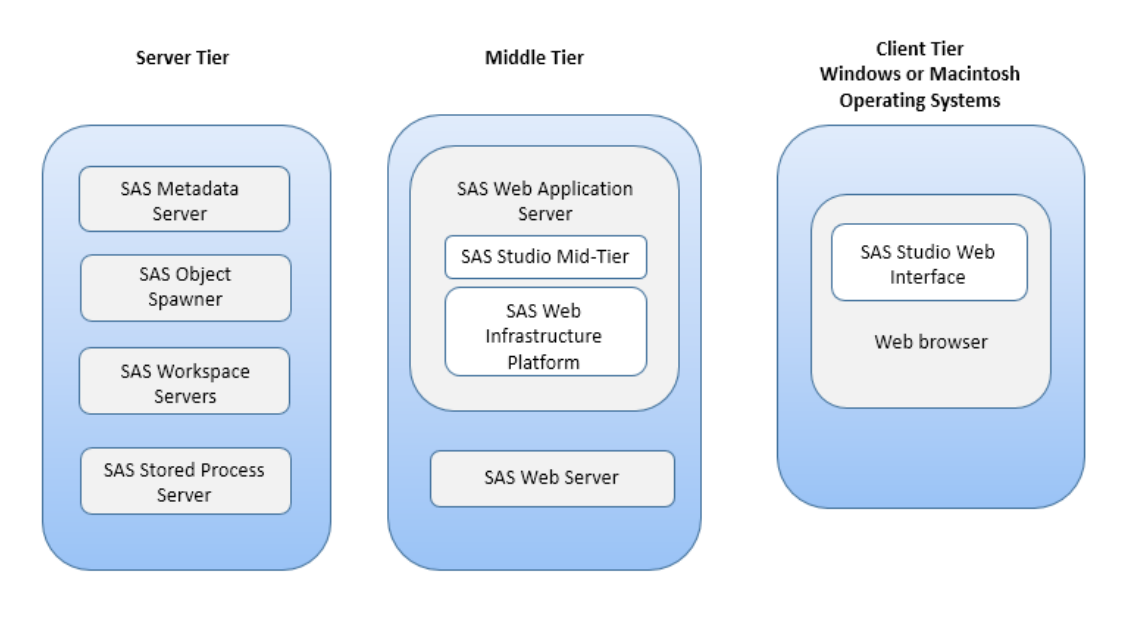

To use SAS Studio with a z/OS environment, the SAS middle tier must be a Windows or UNIX operating environment. The z/OS environment should be your server tier.

# **SAS Studio Single-User**

The single-user edition of SAS Studio is delivered with Base SAS and runs on Windows operating environments. Because everything is installed on a single computer, users can access local files. There is no need to upload data or programs. For the single-user edition, all the parts of SAS Studio are installed on the same machine, and only one user identity is allowed access.

<span id="page-8-0"></span>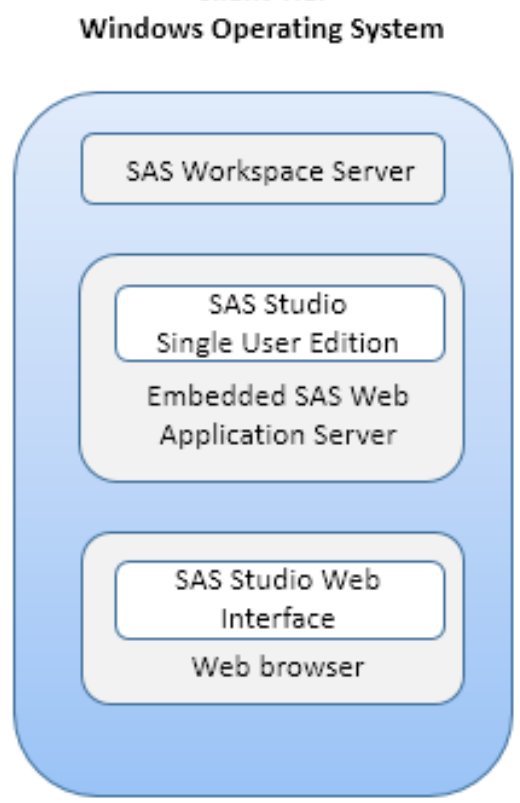

# **Client Tier**

*Note:* The single-user edition does not support the email service that is available in the SAS Studio Mid-Tier and SAS Studio Basic editions.

# **SAS Studio Basic**

The basic edition of SAS Studio is delivered with Base SAS and runs on Windows and UNIX operating environments. This edition includes the SAS Web Application Server and the SAS Object Spawner. Any user who has an operating system account on the Windows or UNIX machine can log on through a web browser over the network.

<span id="page-9-0"></span>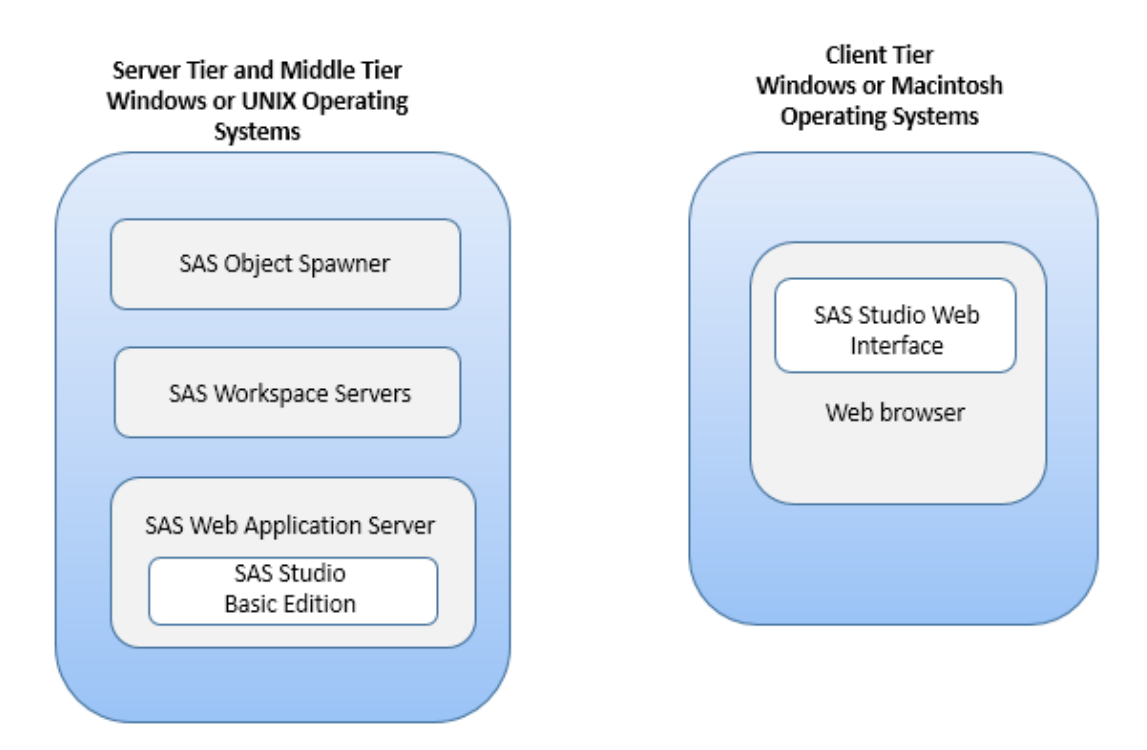

# **Using SAS Studio with a SAS Grid**

SAS Studio can take advantage of the processing capabilities of a SAS Grid. The approach that you take to add grid support depends on the edition of SAS Studio that you are using.

For more information, see "Using SAS Studio with a SAS Grid" in *Grid Computing in SAS*.

# **Using SAS Studio with a CAS Server**

The SAS Viya platform is the third generation of high-performance in-memory analytics. In SAS Viya, the data is held in memory, which means that complex algorithms and other analytical and statistical operations run very fast. The highperformance processing power of the SAS Viya platform is SAS Cloud Analytic Services (CAS). CAS is a server that provides the run-time environment for data management and analytics with SAS. (Run-time environment refers to the combination of hardware and software where data management and analytics take place.)

To configure SAS Studio to connect to a deployed CAS server, set the CASHOST and CASPORT options in a SAS autoexec file.

- To edit the SAS autoexec file by user, click and select **Edit Autoexec File**.
- To edit the autoexec file for all users at your site, add these options to the autoexec file for the SAS Workspace Server:
	- For SAS Studio Basic, add the CASHOST and CASPORT options to the autoexec\_usermods.sas file. Example paths for this file are **studioconfig**

**\workspaceserver\autoexec\_usermods.sas** (Windows) and **studioconfig/workspaceserver/autoexec\_usermods.sas** (UNIX).

<span id="page-10-0"></span>• For the SAS Studio Mid-Tier (Enterprise) edition, add the CASHOST and CASPORT options to the autoexec\_usermods.sas file for your deployment. Example paths are **Config\Lev1\SASApp\appserver \autoexec\_usermods.sas** (Windows) and **config/Lev1/SASApp/ WorkspaceServer/autoexec\_usermods.sas** (UNIX).

Use the STUDIO CAS INIT macro to customize your connection to the CAS server. Here is a simple example:

```
%macro studio cas init;
    cas;
    caslib_all_assign;
%mend;
```
For more information about how to customize your CAS connection, see the [CAS](http://documentation.sas.com/?activeCdc=pgmsascdc&cdcId=sasstudiocdc&cdcVersion=3.7&docsetId=casref&docsetTarget=p13nxu1c3v5fghn18pyakf52of5e.htm)  [Statement](http://documentation.sas.com/?activeCdc=pgmsascdc&cdcId=sasstudiocdc&cdcVersion=3.7&docsetId=casref&docsetTarget=p13nxu1c3v5fghn18pyakf52of5e.htm) in *SAS Cloud Analytic Services: Language Reference*.

## **Migrating Custom Tasks and Snippets**

SAS Studio users can create custom tasks and snippets. These customized tasks and snippets are saved in their **My Tasks** and **My Snippets** folders, respectively. This content is saved in the user's home directory along with the SAS code. When you migrate to a new release of SAS Studio, these tasks and snippets (along with any other content in the user's home directory) is not migrated.

To continue using custom tasks and snippets from a previous release, you must copy the files from the source machine to the target machine. For snippets, the source directory contains a .sas file for each snippet. The **mysnippets.json.txt** file contains information about each snippet, including the location. You can edit the **mysnippets.json.txt** to change host-specific paths or other information.

*Chapter 1 • Introduction to SAS Studio*

# <span id="page-12-0"></span>*Chapter 2* SAS Studio Mid-Tier

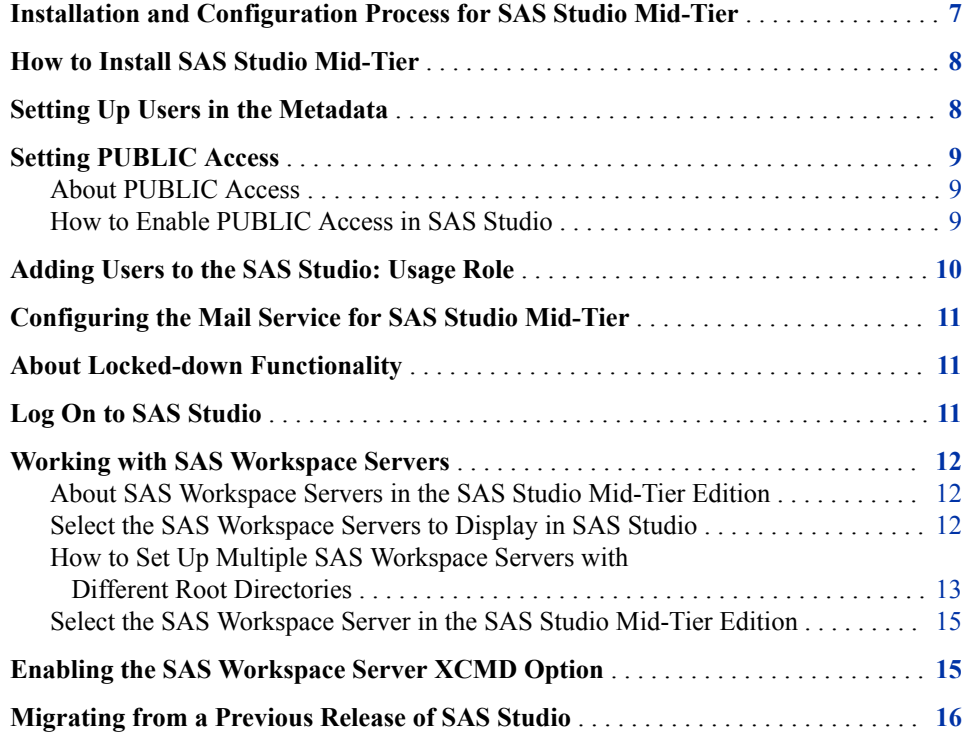

# **Installation and Configuration Process for SAS Studio Mid-Tier**

You install the enterprise edition of SAS Studio by using the SAS Deployment Wizard. The enterprise edition can be installed across multiple machines. You must use a deployment plan, which contains information about what software should be installed and configured on each machine in a SAS deployment. A deployment plan is stored in a plan.xml file.

After installing the software, you might need to complete some post-configuration steps, such as setting up your users in the metadata.

## <span id="page-13-0"></span>**How to Install SAS Studio Mid-Tier**

To install and configure the enterprise edition of SAS Studio, use the SAS Deployment Wizard and follow the basic process that is described in *SAS Intelligence Platform: Installation and Configuration Guide*. Some steps in the SAS Deployment Wizard are specific to installing and configuring SAS Studio. Here is the information that you need to install SAS Studio:

1. Start the SAS Deployment Wizard from your SAS Software Depot. In a Windows system environment, double-click **setup.exe** in your SAS Software Depot folder. In UNIX environments, run **setup.sh**.

The SAS Deployment Wizard opens.

- 2. In the Specify Deployment Plan step, select your deployment plan.
	- *Note:* SAS Studio is installed as part of SAS Integration Technologies, so any plan that includes SAS Integration Technologies and the SAS Web Infrastructure Platform also includes SAS Studio.
- 3. In the Select Deployment Step and Products to Install step, verify that SAS Integration Technologies appears in the list of products to install.
- 4. Complete the remaining steps in the SAS Deployment Wizard by using the information for your site.

## **Setting Up Users in the Metadata**

After you install the enterprise edition of SAS Studio, you need to specify your users in the metadata. You can do this by using SAS Management Console.

- 1. Open SAS Management Console.
	- In Windows operating environments, select **Start**  $\Rightarrow$  **Programs**  $\Rightarrow$  **SAS**  $\Rightarrow$  **SAS Management Console 9.4**.
	- In UNIX operating environments, run **SASHome/ SASManagementConsole/9.4/sasmc**.
- 2. In the Log On dialog box, enter **sasadm@saspw** as the user ID and the password for this account. (You specified this password when you created the sasadm account in the SAS Deployment Wizard.)
- 3. On the **Plug-ins** tab, expand the **SAS Management Console** ð **Environment Management** folders.
- 4. Right-click **User Manager** and select **New** ð **User**. The New User Properties dialog box appears.
- 5. On the **General** tab, specify the name of the user.
- 6. Click the **Accounts** tab, and then click **New**. The New Login Properties dialog box appears.
- 7. In the **User ID** text box, enter the operating system account for the user. Click **OK**.
- <span id="page-14-0"></span>*Note:* If your deployment supports Integration Windows Authentication (IWA), you need to use two logons. For the first logon, include the domain with your user ID, such as *domain*\*user ID*. For the second logon, use only your user ID.
- 8. Click **OK** to close the New User Properties dialog box.
- *TIP* You can also specify your users in the metadata by using SAS Environment Manager. For more information, see *SAS Environment Manager: User's Guide*

## **Setting PUBLIC Access**

#### *About PUBLIC Access*

PUBLIC access enables unregistered users to participate if they can authenticate to the metadata server (directly or through a trust mechanism). Unregistered users are referred to as PUBLIC-only users because their only SAS identity is that of the PUBLIC group. A PUBLIC-only user has the logons, permissions, and capabilities of the PUBLIC group. A PUBLIC-only user cannot belong to any other groups, or have any personal logons, or have any specialized (individual) access controls. Not all applications allow a PUBLIC-only user to log on.

#### *How to Enable PUBLIC Access in SAS Studio*

To enable PUBLIC access, complete these steps in SAS Management Console:

1. Provide the necessary repository-level access.

On the **Plug-ins**, tab, under **Authorization Manager** ð **Access Control Templates**  right-click the repository ACT (**Default ACT**) and select **Properties**. On the **Permission Pattern** tab, grant the ReadMetadata and WriteMetadata to PUBLIC.

- *Note:* Even users who consume only content need both of these permissions at the repository level, because some applications write system information about user activity, even during what appears to be a view-only transaction.
- 2. Provide Read access as needed.

On the **Folders** tab, grant the PUBLIC group Read permission for any information maps, cubes, and MLE data that you want to make universally available. A good approach is to create a folder branch for such content. Next, set the grant on the top folder in that branch and allow the grant to flow through the branch.

- *Note:* Users also need ReadMetadata permission to folders and content objects. In general, it is not necessary to grant specific permissions because this permission must flow through from the ACT into the public areas of the folder tree (for navigational purposes).
- *Note:* If you want to allow everyone (including unregistered users) to contribute content to a particular folder, grant the PUBLIC group WriteMemberMetadata permission on that folder's **Authorization** tab.
- 3. Review role assignments for the PUBLIC group.

On the **Plug-ins** tab, under **User Manager**, right-click the PUBLIC group and select **Properties**. Review the PUBLIC group's role memberships. Often, no adjustments are necessary, because the initial role assignments give the PUBLIC group basic capabilities.

- <span id="page-15-0"></span>4. Ensure that the PUBLIC group can use servers.
	- a. On the **Plug-ins** tab, under **Server Manager**, verify that the PUBLIC group has the ReadMetadata permission for any servers that the PUBLIC-only users access.
	- b. If necessary, add one or more logons on the PUBLIC group's **Accounts** tab (for example, to provide seamless access to a third-party DBMS).
	- c. If you have configured client-side pooling, verify that PUBLIC is a designated puddle group.
- 5. Configure middle-tier properties applications to accept PUBLIC-only users.
	- a. On the **Plug-ins** tab, navigate to **Application Management**  $\Rightarrow$  **Configuration Manager**. Select **SAS Application Infrastructure**, and then select **SAS Studio Mid-Tier**.

*Note:* Not all deployments include and use all components.

b. For SAS Studio, set the **App.PublicIdAllowed** property to **true**. (This property is on the **Advanced** tab of the properties dialog box for SAS Studio Mid-Tier.)

*Note:* If the **App.PublicIdAllowed** property is not available, click **Add** to add it.

c. In order for the changes to take effect, restart the SAS Web Infrastructure Services Application and then restart SAS Studio.

## **Adding Users to the SAS Studio: Usage Role**

Users who are assigned to the SAS Studio: Usage role have access to SAS Studio. Administrators assign users to this role by using SAS Management Console.

By default, members of the SASUSERS group are assigned this role, so all SAS users at your site should have access to SAS Studio. If you remove this role from the SASUSERS group, you can assign this role to individual users or groups.

To add a user or group to a role:

- 1. Start SAS Management Console and connect as a SAS administrator (for example, sasadm $(a)$ saspw).
- 2. Create a metadata account for the user in SAS Management Console and associate that account with the operating system account. For more information, see ["Setting](#page-13-0) [Up Users in the Metadata" on page 8](#page-13-0).
- 3. In the User Manager, right-click the user and select **Properties**. The Properties dialog box appears.
- 4. Click the **Groups and Roles** tab.
- 5. Assign the user to the desired role.
- 6. Click **OK**.

## <span id="page-16-0"></span>**Configuring the Mail Service for SAS Studio Mid-Tier**

To use the email functionality in SAS Studio, an SMTP server and the following information are required:

- the host name of the SMTP server for the outbound mail.
- the port for the SMTP server.
- the user name that accesses the SMTP server. This user name is not necessarily the person who is sending the mail.
- the password for the user name that accesses the SMTP server.

In SAS Studio Mid-Tier, the email address of the sender is determined in either of these ways:

- If the user has an email address in his metadata identity, SAS Studio Mid-Tier uses that email address.
- If an email address is not defined in the metadata, SAS Studio Mid-Tier uses the email address that was defined during configuration.

## **About Locked-down Functionality**

You can limit the reach and activities of a SAS server by putting it in a locked-down state. When SAS Studio enables you to navigate the server file system, there is a limited view of the server file system when the server is in a locked-down state. SAS Studio does not require the addition of any paths to the lock-down path list.

For more information, see *SAS Intelligence Platform: Security Administration Guide*.

## **Log On to SAS Studio**

1. Open a web browser to http://*hostname*:*port*/SASStudio. (To determine this URL, see the SAS Studio Mid-Tier section of the Instructions.html file.)

The SAS Logon Manager appears.

2. Log on using the credentials for your operating system account. (The user ID for your operating system account matches the user ID in the metadata. For more information, see ["Setting Up Users in the Metadata" on page 8.](#page-13-0))

*Note:* You cannot log on using sasadm@saspw, the account for the SAS administrator.

SAS Studio opens.

## <span id="page-17-0"></span>**Working with SAS Workspace Servers**

#### *About SAS Workspace Servers in the SAS Studio Mid-Tier Edition*

In your deployment of SAS Studio Mid-Tier, you can have multiple SAS Workspace Servers. Depending on where your content is saved, you might need to connect to a different SAS Workspace Server. Once you select a SAS Workspace Server, the selection persists, and this is your default SAS Workspace Server when you launch SAS Studio. By default, SAS Studio connects to the first available workspace server.

*Note:* If you manually configured your servers, you must set the reconnect option to allow SAS Studio to reconnect to a server. When you manually configure your servers, the reconnect option is turned off by default, so if a user must disconnect from a server, the user cannot reconnect to that server.

To access the content on a SAS Workspace Server, you must log on to the workspace server.

*Note:* If the workspace server is not in the same authentication domain as the metadata server, the logon for SAS Studio might not be valid for that workspace server. In this case, a logon with a user name and password must exist in the metadata for that user. The authentication domain of the logon must match the authentication domain of the workspace server. A mismatch of authentication domains might occur when the metadata server tier and SAS Server tier are on two different operating environments, such as Windows and UNIX. In this case, the SAS Studio user needs two logons (one for each authentication domain) defined in the metadata.

#### *Select the SAS Workspace Servers to Display in SAS Studio*

By default, a user of the SAS Studio Enterprise Edition can access all the workspace servers that are configured in the SAS Metadata Server. As a SAS administrator, you can specify which workspace servers are available by using the

**sas.programming.server** attribute in SAS Management Console. If the value of the **sas.programming.server** attribute is **True**, the workspace server is available in SAS Studio. If this attribute is **False**, the workspace server is not available in SAS Studio.

You can also specify a default server by using the sas.default.server attribute. If you specify multiple default servers, SAS Studio treats the first server in the list as the default.

To set these attributes:

- 1. Log on to SAS Management Console.
- 2. On the **Plug-ins** tab, expand the **Server Manager** folder. Expand the node for the application server that you want to use.
- 3. Expand the node for the *server-name* **Logical Workspace Server**. Then right-click the *server-name* **- Workspace Server** and select **Properties**. The Properties dialog box appears.
- 4. Click the **Extended Attributes** tab.
- 5. Click **New**.
- <span id="page-18-0"></span>a. Enter the name of the attribute. You can enter **sas.programming.server** or **sas.default.server** .
- b. For the value of the attribute, enter **True** or **False**.
- c. Click **OK**.
- 6. Click **OK** in the Properties dialog box.
- 7. Restart all the SAS object spawners.

## *How to Set Up Multiple SAS Workspace Servers with Different Root Directories*

#### *Create a New SAS Workspace Server*

To create a new SAS Workspace Server:

- 1. Log on to SAS Management Console.
- 2. On the **Plug-ins** tab, right-click the **Server Manager** folder and select **New Server**. The New Server Wizard appears.
- 3. For the SAS server, select **SAS Application Server** and click **Next**.
- 4. In the next step, click **Next** again.
- 5. Select **Workspace Server** and click **Next**.
- 6. Click **Next** and in the last step, click **Finish**.

The new workspace server now appears in the left pane.

#### *How to Set Up Different Root Directories*

SAS Studio users access their files and folders from the **Server Files and Folders**  section in the navigation pane. The root directories in this section are determined by the settings in SAS Management Console.

To set up different root directories:

- 1. Open SAS Management Console.
- 2. On the **Plug-ins** tab, expand the **Server Manager** folder, and then expand the *nameof-workspace-server* folder.
- 3. Right-click the *name-of-workspace-server* **Workspace Server** folder and select **Properties**. The Properties dialog box appears.
- 4. Click the **Options** tab and click **Advanced Options**. The Advanced Options dialog box appears.
- 5. Click the **File Navigation** tab to set these options:
	- **SAS User Root** displays your home directory (for UNIX and z/OS environments) or your **My Documents** folder (for Windows environments) from the **Server Files and Folders** section. **SAS User Root** is the default setting.

<span id="page-19-0"></span>Here is an example of **SAS User Root** in a Windows environment:

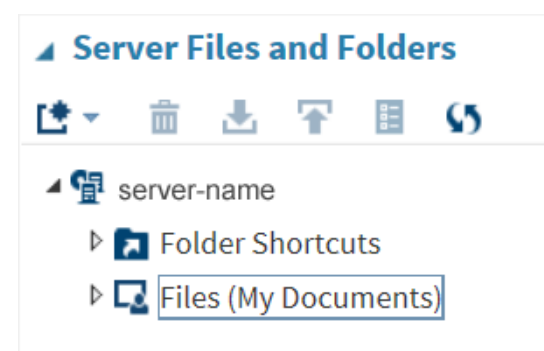

If you are connecting to a z/OS environment, a **My z/OS Files** node might also be available. This node contains any z/OS data sets that use the value of the SYSPREF option as the high-level qualifier. (Use PROC OPTIONS to determine the current setting of SYSPREF.)

In the **My z/OS Files** node, partitioned data sets and their members are displayed in a hierarchy. You can create folder shortcuts to these partitioned data sets. In the **Server Files and Folders** section, amber icons indicate that a node is from the z/OS file system.

**System Root** displays your user root directory for that server and any drives on the selected server. By default, folder shortcuts are created to your home directory (for UNIX and z/OS environments) or to your **My Documents** folder (for Windows environments).

Here is an example of **System Root** in a Windows environment:

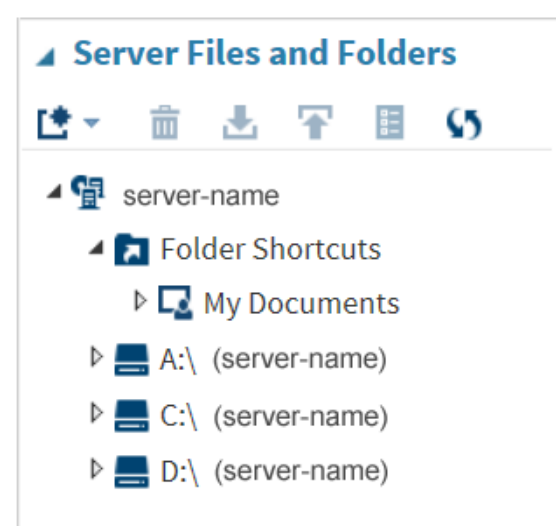

**Path** enables you to specify the root directory for file navigation. You can use the **<***userid***>** token to specify different directory paths for individual users. The custom path that you specify must exist. An example of a directory path is **/tmp/<userid>**. If no tokens are specified, the root directory is the same for all SAS Studio users.

<span id="page-20-0"></span>Here is an example of a custom root directory in a Windows environment:

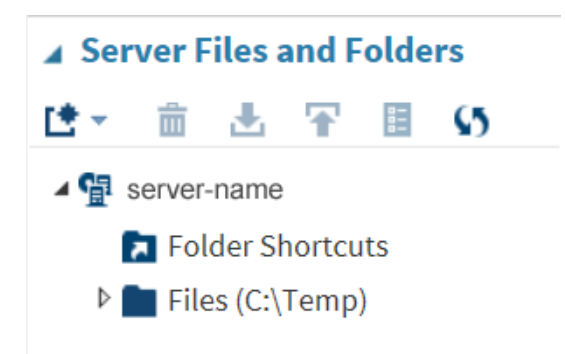

### *Select the SAS Workspace Server in the SAS Studio Mid-Tier Edition*

In SAS Studio, a user can change the contents of the **Server Files and Folder** section by connecting to a different SAS Workspace Server. To change the SAS Workspace Server

in SAS Studio, click and select **Change SAS Workspace Server**. The SAS Studio user can select from these options:

- *server-name-1*, which is set by the **SAS User Root** option in SAS Management Console
- *server-name-2*, which is set by the **System Root** option in SAS Management Console
- *server-name-3*, which is set by the **Path** option in SAS Management Console

# **Enabling the SAS Workspace Server XCMD Option**

When you are running the SAS Workspace Server in a UNIX environment for SAS Studio on a SAS 9.4 deployment, the XCMD option is turned off by default. As a result, you cannot use the SYSTEM function, the X command, or the PIPE option in a FILENAME statement. You must enable the SAS Workspace Server XCMD option to use this functionality.

To enable the XCMD option:

- 1. From SAS Management Console, expand the **Server Manager** node on the **Plug-ins**  tab.
- 2. Expand **SASApp** ð **SASApp Logical Workspace Server**.
- 3. Right-click **SASApp Workspace Server** and select **Properties**.
- 4. Select **Options**  $\Leftrightarrow$  **Advanced Options**  $\Leftrightarrow$  **Launch Properties**, and then select the **Allow XCMD** check box.
- 5. Click **OK**.
- 6. (Optional) Repeat steps 2–5 for each SAS Application Server that has a server type of Workspace Server.
- 7. Stop and restart your SAS Object Spawner.

# <span id="page-21-0"></span>**Migrating from a Previous Release of SAS Studio**

If you are migrating from a previous release, complete the steps in *SAS Intelligence Platform: Migration Guide* before installing the latest release of SAS Studio.

# <span id="page-22-0"></span>*Chapter 3* SAS Studio Single-User

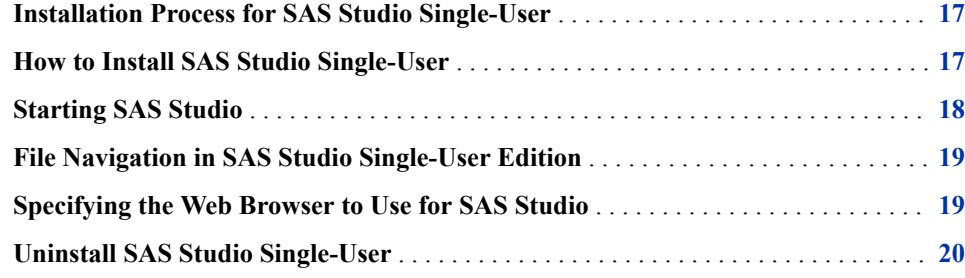

## **Installation Process for SAS Studio Single-User**

The single-user edition of SAS Studio is delivered with Base SAS on Windows operating environments. Installing the single-user edition does not require a planned deployment. You can install the single-user edition of SAS Studio by using the SAS Deployment Wizard.

## **How to Install SAS Studio Single-User**

To install the single-user edition of SAS Studio:

- 1. Start the SAS Deployment Wizard from your SAS Software Depot.
- 2. In the Choose Language dialog box, select the language for the SAS Deployment Wizard. Click **OK**.
- 3. In the Select Deployment Task step, select **Install SAS software**. Click **Next**.
- 4. In the Specify SAS Home step, select the **SASHome** directory. An example of this directory path is **C:\Program Files\SASHome**.
- 5. In the Select Products to Install step, verify that the **SAS Studio Single User** check box is selected.

Click **Next**.

<span id="page-23-0"></span>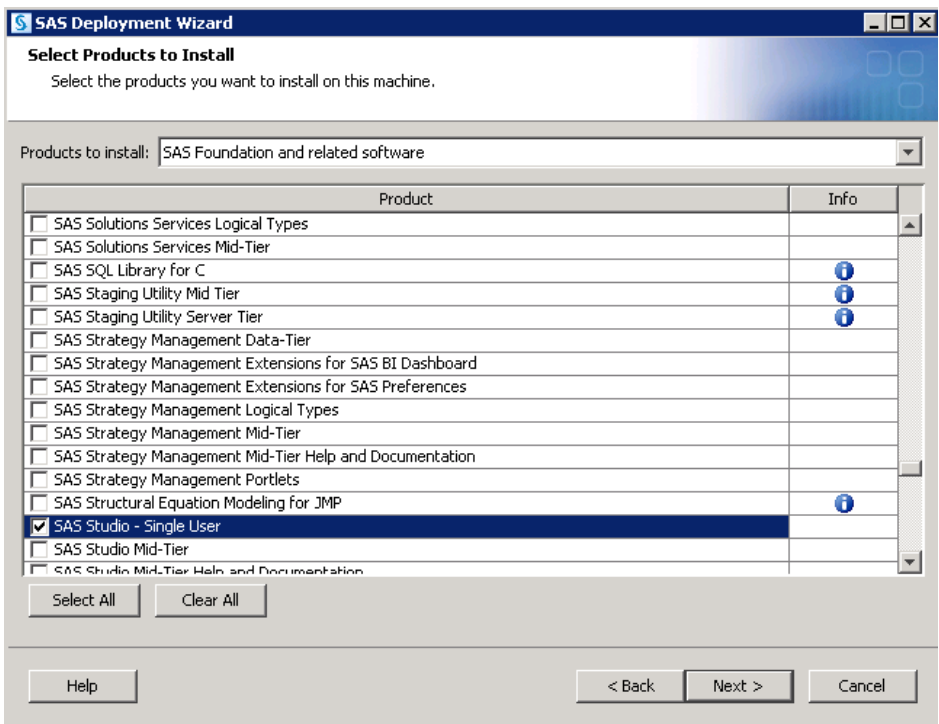

- 6. In the Specify SAS Installation Data File step, specify the full path for the SAS installation data file. Click **Next**.
- 7. In the Select Language Support step, select the languages for the products. Click **Next**.
- 8. In the Select Regional Settings step, click **Next**.
- 9. In the Select Authentication Type step, click **Next**.
- 10. In the Checking System step, click **Next** when the checking process is complete.
- 11. In the Deployment Summary step, click **Start**.
- 12. In the Deployment Complete step, click **Next**.
- 13. Carefully review the information in the Additional Resources step. Click **Finish** to close the SAS Deployment Wizard.

## **Starting SAS Studio**

To start SAS Studio, select **Start**  $\Rightarrow$  **Programs**  $\Rightarrow$  **SAS**  $\Rightarrow$  **SAS Studio 3.7 (***n***-bit)**. In this example, *n* is 32 or 64, depending on whether you have a 32-bit or 64-bit order.

*Note:* You must have a JRE installed to run the Single-User edition.

The embedded SAS Web Application Server starts. (An icon appears in the Windows system tray.) Then your default web browser opens.

When you close the web browser, SAS Studio is still running because the embedded web application server is running. If you select **Start** ð **Programs** ð **SAS** ð **SAS Studio 3.7 (***n***-bit)** again, the default web browser opens. To shut down the embedded web

application server, right-click  $\blacksquare$  in the system tray and select **Stop Server**.

## <span id="page-24-0"></span>**File Navigation in SAS Studio Single-User Edition**

Because the SAS Studio Single-User edition is installed directly on your local computer, you can access any files on your computer from the **Folders and Files** section in the navigation pane. By default, two folder shortcuts are created—one to your desktop and one to your **My Documents** folder.

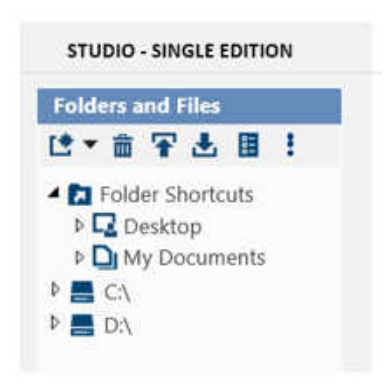

# **Specifying the Web Browser to Use for SAS Studio**

SAS Studio opens in the default browser for the local computer. You can specify an alternate browser for each user or for the entire machine.

To specify an alternate browser for a user:

- 1. In the **%userprofile%\.sasstudiohost\_3.7** directory, create a file called **config.properties**.
- 2. In the **config.properties** file, set the BROWSERPATH property. Here is an example that uses Mozilla Firefox: **browserpath=C:\\Program Files (x86)\\Mozilla Firefox\\firefox.exe**
- 3. Save the **config.properties** file.

To specify an alternate browser for the local computer:

- 1. In the installation directory for SAS Studio (for example, **C:\Program Files \SASHome\SASStudioSingleUser\3.7**), open the **jvmoptions.cfg** file.
- 2. Add the **–D** option to set the browser path. In this example, the browser path is set for Microsoft Internet Explorer: ‑**Dbrowserpath=C:\Program Files \Internet Explorer\iexplore.exe**.
- 3. Save the **jvmoptions.cfg** file.

# <span id="page-25-0"></span>**Uninstall SAS Studio Single-User**

- 1. To start the SAS Deployment Manager, select **Start**  $\Rightarrow$  **Programs**  $\Rightarrow$  **SAS**  $\Rightarrow$  **SAS Deployment Manager**.
- 2. In the Select SAS Deployment Manager Task step, select **Uninstall SAS Software**.
- 3. In the Select SAS Products to Uninstall step, verify that all products are selected.
- 4. Complete the remaining steps in the SAS Deployment Manager and click **Finish**.

# <span id="page-26-0"></span>*Chapter 4* SAS Studio Basic

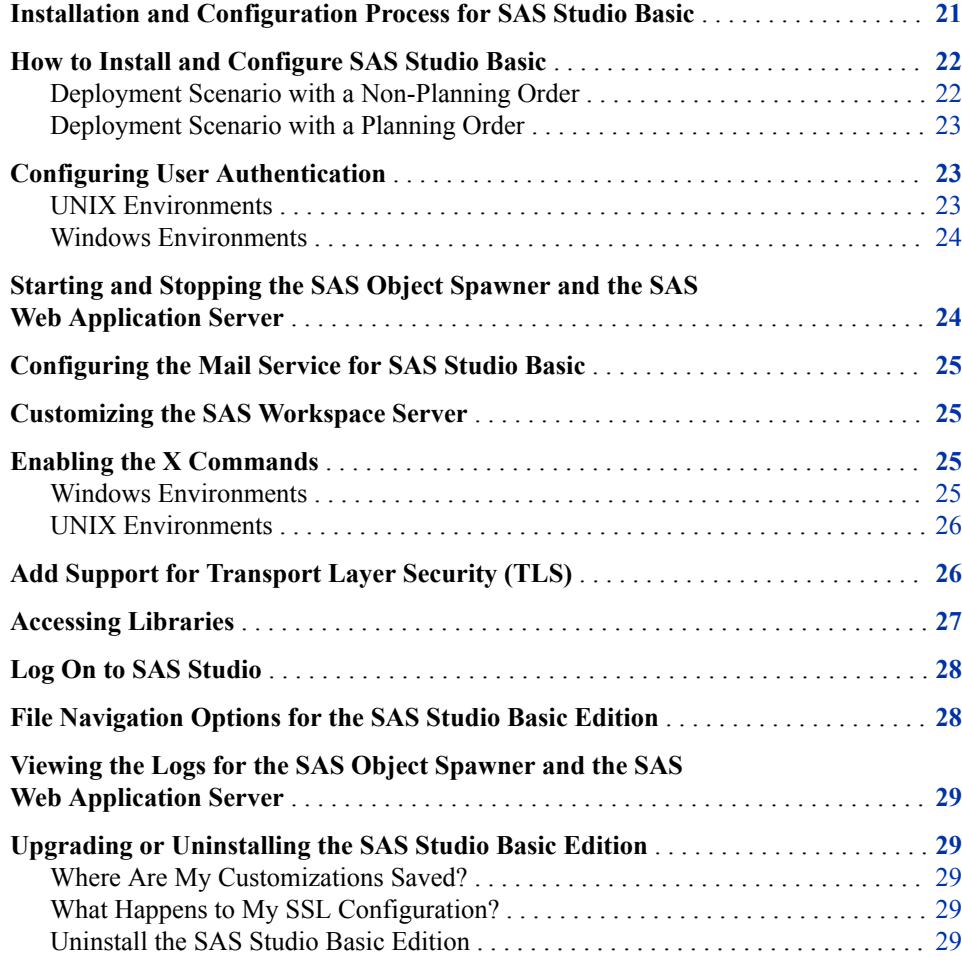

# **Installation and Configuration Process for SAS Studio Basic**

The basic edition of SAS Studio supports Windows and UNIX operating environments. Unlike the enterprise edition, installing the basic edition does not require a deployment plan. However, before you can install the SAS Studio Basic edition, you must complete <span id="page-27-0"></span>several prerequisite steps, such as selecting the directory for SASHome and the SAS Software Depot. To install SAS Studio Basic, use the SAS installer account.

*Note:* SAS does not support third-party proxy servers with the SAS Studio Basic edition. If you choose to use a reverse proxy server, you must configure and administer this proxy server. If you run into issues, SAS Technical Support might ask you to remove this proxy server.

## **How to Install and Configure SAS Studio Basic**

#### *Deployment Scenario with a Non-Planning Order*

A deployment plan is not required to install and configure SAS Studio Basic.

To install and configure the basic edition of SAS Studio:

- 1. To start the SAS Deployment Wizard from your SAS Software Depot:
	- In Windows environments, double-click **setup.exe**.
	- In UNIX environments, run setup. sh at the command prompt.
- 2. In the Select Products to Install step, verify that the **SAS Foundation** and **SAS Studio Basic** check boxes are selected. If you are installing in a Windows environment, clear the check box for **SAS Studio Single User**.

Click **Next**.

- 3. In the Select SAS Foundation Products step, verify that all products are selected. Click **Next**.
- 4. In the Configure SAS Studio Basic step, select the **Configure SAS Studio Basic**  check box to configure SAS Studio Basic at this time. Click **Next**.
- 5. In the SAS Studio Basic Configuration Directory step, specify the directory to use for the configuration information.

- 6. In the SAS Studio Basic Ports step, specify the ports for the SAS Web Application Server and the SAS Object Spawner. Typically, these port numbers are prefixed with the number 3.
- 7. (UNIX environments only) In the SAS Studio Basic Password Option step, specify whether you want to provide a sudo password. Providing a sudo password sets permissions on scripts that automatically start the services required by SAS Studio Basic.
- 8. (UNIX environments only) In the SAS Studio Basic Password step, specify the sudo password.
	- *Note:* This step is available only if you selected the **Provide password** check box in the previous step.
- 9. In the SAS Studio Basic Email Support step, specify whether you intend to configure email support at this time.
- 10. In the SAS Studio Basic Email Server step, specify the connection information for the email server.

*Note:* This step is available only if you selected the **Configure SAS Studio Basic**  check box in the previous step.

- <span id="page-28-0"></span>11. In the SAS Studio Basic Email Authentication step, specify the user ID and password required for authentication.
- 12. In the SAS Studio Basic Deployment Summary step, review the location of the SASStudioInstructions.html file. This file contains the start-up command for services (such as the SAS Object Spawner and the SAS Web Application) and the URL to use to open SAS Studio. By saving this information to an external file, you have access to this information after SAS Studio is installed. The path in this field was determined by the SAS Deployment Wizard based on your responses in previous steps.
- 13. In the Checking System step, click **Next** when the checking process is complete.
- 14. In the Deployment Summary step, click **Start**.
- 15. In the Deployment Complete step, click **Next**.
- 16. Carefully review the information in the Additional Resources step. Click **Finish** to close the SAS Deployment Wizard.

#### *Deployment Scenario with a Planning Order*

To install and configure the basic edition of SAS Studio:

- 1. To start the SAS Deployment Wizard from your SAS Software Depot:
	- In Windows environments, double-click setup.exe.
	- In UNIX environments, run setup. sh at the command prompt.
- 2. In the Select Deployment Type step, you can choose whether to install SAS Foundation and related software or to install additional software. Click **Next**.
- 3. In the Select Products to Install step, select the **SAS Studio Basic** check box. Click **Next**.
- 4. Continue through the SAS Deployment Wizard until you see the Configure SAS Studio Basic step. To configure SAS Studio Basic, select the **Configure SAS Studio Basic** check box. Click **Next**.

The configuration steps for SAS Studio Basic are the same regardless of whether you have a planning order. To complete the remaining configuration steps, start with step 12 in the instructions for installing SAS Studio Basic with a non-planning order.

## **Configuring User Authentication**

#### *UNIX Environments*

Some SAS products include functionality that requires SAS to check user authentication and file access authorization. As a result, some files in your SAS installation must have setuid permissions and be owned by root. To set up the utilities that the spawner uses and to complete your deployment, run **SASHome/SASFoundation/9.4/ utilities/bin/setuid.sh** as root. If you do not run this script, the setuid permissions are incorrect, and SAS Studio cannot spawn workspaces.

For more information, see the "Post-Installation Configuration for User Authentication and Identification" chapter in [Configuration Guide for SAS Foundation for UNIX](http://support.sas.com/documentation/installcenter/en/ikfdtnunxcg/66380/PDF/default/config.pdf)  [Environments](http://support.sas.com/documentation/installcenter/en/ikfdtnunxcg/66380/PDF/default/config.pdf).

#### <span id="page-29-0"></span>*Windows Environments*

To log on to SAS Studio Basic, you must have the correct privileges. For more information, see "Window Privileges" in *[SAS Intelligence Platform: System](http://documentation.sas.com/?docsetId=bisag&docsetVersion=9.4&docsetTarget=titlepage.htm&locale=en) [Administration Guide](http://documentation.sas.com/?docsetId=bisag&docsetVersion=9.4&docsetTarget=titlepage.htm&locale=en)* and [Configuration Guide for SAS 9.4 Foundation for Microsoft](https://support.sas.com/documentation/installcenter/en/ikfdtnwx6cg/66385/PDF/default/config.pdf?locale=en#nameddest=http://support.sas.com/documentation/installcenter/en/ikfdtnwx6cg/66385/PDF/default/)  [Windows for x64.](https://support.sas.com/documentation/installcenter/en/ikfdtnwx6cg/66385/PDF/default/config.pdf?locale=en#nameddest=http://support.sas.com/documentation/installcenter/en/ikfdtnwx6cg/66385/PDF/default/)

## **Starting and Stopping the SAS Object Spawner and the SAS Web Application Server**

Before you can open SAS Studio, you must start the SAS Object Spawner and the SAS Web Application Server. You then need to stop these services before you re-install, upgrade, or reconfigure SAS Studio.

In Windows environments, you can start and stop these services from the Control Panel. The SASStudioWebAppServer and SASStudioSpawner options are available from the services applet in the Control Panel.

In UNIX environments, the scripts that you use to re-install, upgrade, or reconfigure are located in the configuration directory that you specified when you installed the SAS Studio Basic edition. For example, to run the script that stops all services, enter **SAS**‑**configuration**‑**directory/sasstudio.sh stop**.

You can use these commands:

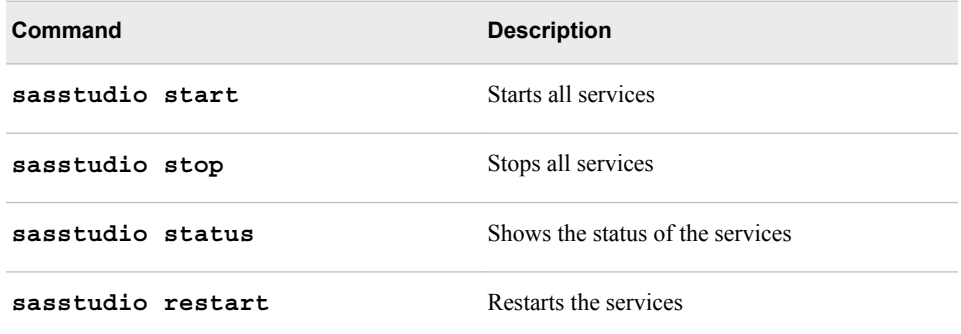

You can also start, stop, or restart only the SAS Object Spawner or only the SAS Web Application Server. Examples of these commands are **sasstudio stop webapp** and **sasstudio restart spawner.**

*Note:* In UNIX environments, you might have created a sudo password in the SAS Deployment Wizard when you installed and configured SAS Studio. If you did, you do not need to manually start the servers after deployment of SAS Studio completes.

## <span id="page-30-0"></span>**Configuring the Mail Service for SAS Studio Basic**

To use the email functionality in SAS Studio, an SMTP server and the following information are required:

- the host name of the SMTP server for the outbound mail.
- the port for the SMTP server.
- the user name that accesses the SMTP server. This user name is not necessarily the person who is sending the mail.
- the password for the user name that accesses the SMTP server.

When you install SAS Studio, the SAS Deployment Wizard prompts you for this information. The SAS Deployment Wizard uses these values for the mail configuration properties in the start-up scripts.

Here is an example:

```
#--- outgoing mail server properties
webdms.SMTP.hostName=mailhost.fyi.sas.com
webdms.SMTP.port=25
webdms.SMTP.user=site.administrator@your-company.com
webdms.SMTP.password=yourPassword
```
#-- domain for sender address webdms.domain=your-company.com

When sending emails, the sender address is derived from the user name that logged on to SAS Studio and the value of the **webdms.domain** property in the **config.properties** file. For example, if the user name is test, the sender address is test@your-company.com.

## **Customizing the SAS Workspace Server**

To customize umask or ulimit values for sessions that are created by the SAS Workspace Server, edit the **workspaceserver/workspaceserver\_usermods.sh** file in the configuration directory for SAS Studio. For more information, see [SAS Note 38040.](http://support.sas.com/kb/38/040.html)

## **Enabling the X Commands**

#### *Windows Environments*

To enable the X commands in a Windows environment:

- 1. In the Windows service, stop the SASStudioSpawner.
- 2. As an administrator, open a command window and enter this command: **sc delete "SASStudioSpawner"**.

<span id="page-31-0"></span>3. Next, enter this command: **"C:\Program Files\SASHome\SASFoundation \9.4\objspawn.exe" –configFile "C:\sas\studioconfig\spawner \spawner.cfg" –install –name SASStudioSpawner – servicedescription "SAS Studio Object Spawner" –logconfigloc "C:\sas\studio\config\spawner\logconfig.xml" –allowxcmd**

*Note:* These paths might be different at your site.

- 4. In the Windows service, select **Action**  $\Rightarrow$  **Refresh** to refresh the list of services. SASStudioSpawner should be listed.
- 5. Right-click **SASStudioSpawner** and select **Start**.
- 6. Log on to SAS Studio to see whether the X commands are enabled.

#### *UNIX Environments*

By default, the X commands are disabled. To enable these commands, edit the **spawner/spawner\_usermods.sh** file and specify the following command for the USERMODS variable:

USERMODS="\$JREOPTIONS -allowxcmd"

# **Add Support for Transport Layer Security (TLS)**

By default, SAS Studio Basic is not configured for HTTPS or encryption between the web application server and the SAS Workspace Server.

To set up HTTPS between the web browser and the web application server that hosts SAS Studio:

- 1. Create a new private key and keystore. Save this information in the keystore file named studio.keystore.
	- UNIX environments: At a command prompt, enter this command:

```
$SAS_HOME/SASPrivateJavaRuntimeEnvironment/9.4/jre/bin/keytool -genkey 
    -alias studio -keyalg RSA -keystore $STUDIO_CONFIG/appserver/studio/
    conf/studio.keystore -storepass password
-keypass password -validity 360 -keysize 2048
```
- Window environments:
	- 1. Open a Windows command prompt as an administrator.
	- 2. Use the **cd** command to this location in your SASHome directory: **SASHome \SASPrivateJavaRunTimeEnvironment\9.4\jre\bin**.

*Note:* The default path for SASHome is **C:\Program Files\SASHome**. However, this location might be different at your site.

3. At the command prompt, enter this command:

keytool -genkey -alias studio -keyalg RSA -keystore directory-path -storepass passwor

• For the KEYSTORE option, specify the full path to the studio.keystore file

• For the STOREPASS option, specify the password for the keystore. For the KEYPASS option, specify the password for the private key in the studio entry.

*Note:* These passwords must be identical.

- <span id="page-32-0"></span>*Note:* You might be prompted to enter organizational details to complete the certificate creation process. If you do not supply these details, the certificate cannot be created.
- 2. Change the permissions on the keystore file (studio.keystore) to be readable only by members of the appropriate group. The permissions should be Read/Write only.
- 3. Open the **STUDIO\_CONFIG\_Directory/appserver/studio/conf/ server.xml** file. Make the highlighted changes to the code for the **Connector**  element. The value for the KEYSTOREPASS option should be the password from step 1.

```
<Connector acceptCount="100"
   connectionTimeout="20000"
   executor="tomcatThreadPool"
  keystoreFile="${catalina.base}/conf/studio.keystore"
 keystorePass="password"
 keyAlias="studio"
   maxKeepAliveRequests="15"
   port="38443"
   protocol="org.apache.coyote.http11.Http11Protocol"
redirectPort="38443"
 SSLEnabled="true"
 scheme="https"
 secure="true" />
```
- 4. Restart the web application server.
	- UNIX environments: Enter this command at the command prompt:

STUDIO CONFIG Directory/sasstudio.sh restart webapp

- Windows environments: Use the Windows Services menu to restart the web application server (SASStudioWebAppServer, or it could be named tcruntime-csas-studioconfig-appserver-studio).
- 5. Open SAS Studio using the new URL and the updated port number of 38443. Here is an example: **https://***machine-name.com***:38443/SASStudio**
	- *Note:* The certificate generated in step 1 is self-signed, so most browsers display a warning when you use this URL. To remove the warning, configure your browser to trust the self-signed certificate for the SAS Studio web application, or replace the certificate generated in step 1 with a certificate generated by an official certificate authority.

## **Accessing Libraries**

To make a library available to all users, add a LIBNAME statement to the **workspaceserver\autoexec\_usermods.sas** file.

## <span id="page-33-0"></span>**Log On to SAS Studio**

To log on to SAS Studio:

- 1. Start the SAS Object Spawner and the SAS Web Application Server.
- 2. Open SAS Studio from a URL with this format: http://*hostname*:*port*/SASStudio.

*Note:* If you do not know the specific URL for your site, see the SASStudioInstructions.html file in your configuration directory.

3. Log on using the credentials for your operating system account.

*Note:* You cannot log on using sasadm@saspw, the account for the SAS administrator.

# **File Navigation Options for the SAS Studio Basic Edition**

The root directories that are available in the **Server Files and Folders** section depend on whether you specify to show the system root directory. You can specify whether to show the system root directory by using the **webdms.showSystemRoot** option in the **config.properties** file.

• If the showSystemRoot option is set to False, the **Server Files and Folders** section displays an empty **Folder Shortcuts** folder and a **Files** folder. If you are running SAS Studio Basic on Windows, the **Files** folder is mapped to your **My Documents** folder. If you are running SAS Studio Basic on UNIX, the **Files**  folder is mapped to your home directory.

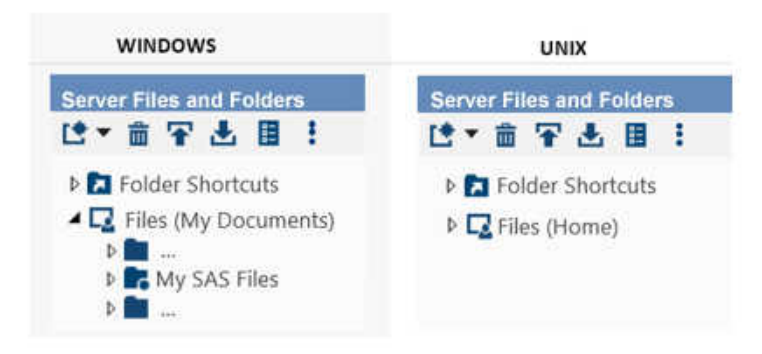

- If the showSystemRoot option is set to True, the **Server Files and Folders** section displays the following information:
	- In Windows environments, the **Folder Shortcuts** folder includes a predefined shortcut to your **My Documents** folder.
	- In UNIX environments, the **Folder Shortcuts** folder includes a predefined shortcut to your home directory. The **Files** folder is mapped to the system root directory for the server.

<span id="page-34-0"></span>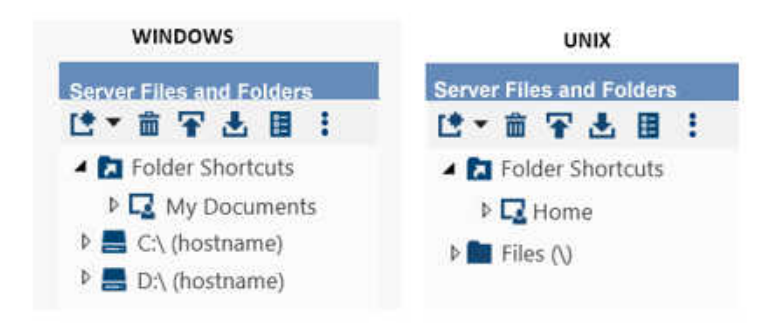

# **Viewing the Logs for the SAS Object Spawner and the SAS Web Application Server**

The logs for the SAS Object Spawner and the SAS Web Application Server are saved in the configuration directory.

- SAS Object Spawner: *configuration-directory***\spawner\logs**
- SAS Web Application Server: *configuration-directory***\appserver \studio\logs**

# **Upgrading or Uninstalling the SAS Studio Basic Edition**

### *Where Are My Customizations Saved?*

You might have made some user modifications to the SAS Studio Basic Edition. These customizations are saved in the usermods files in *SAS-Studio-configurationdirectory***\workspaceserver**. If you upgrade or uninstall the SAS Studio Basic Edition, these files are copied to the *SAS-Studio-configuration-directory* **\userdata** directory. As a result, these files are not overwritten when you upgrade the SAS Studio Basic Edition, and these files are not deleted when you uninstall the SAS Studio Basic Edition.

### *What Happens to My SSL Configuration?*

The process for configuring SSL is manual, so when you apply a maintenance release or upgrade your release of SAS Studio, the SSL configuration is removed. After the upgrade, you must manually reconfigure SSL if it was previously configured.

### *Uninstall the SAS Studio Basic Edition*

- 1. Stop all services.
	- In Windows environments, use the SASStudioWebAppServer and SASStudioSpawner options in the Control Panel.
- In UNIX environments, run *SAS-configuration-directory***/ sasstudio.sh stop** at the command prompt.
- 2. To start the SAS Deployment Manager, run **SASHome/ SASDeploymentManager/9.4/sasadm.sh** at the command prompt.
- 3. In the Select SAS Deployment Manager Task step, select **Uninstall SAS Software**.
- 4. In the Select SAS Products to Uninstall step, verify that all products are selected.
- 5. Complete the remaining steps in the SAS Deployment Manager and click **Finish**.
- 6. To clean up all files in the **SASHome** directory:
	- In Windows operating environments, delete the directories by using the **del**  command or by using Windows Explorer.
	- In UNIX operating environments, either enter **rm —rf** *SASHome* at the command prompt or remove only the contents of this directory and leave the directory in place.
- 7. To clean up all files in the configuration directory:
	- In Windows operating environments, delete the directories by using the **del** command or by using Windows Explorer.
	- In UNIX operating environments, either enter **rm —rf***configurationdirectory* at the command prompt or remove only the contents of this directory and leave the directory in place.

# <span id="page-36-0"></span>*Appendix 1* Configuration Properties for SAS Studio

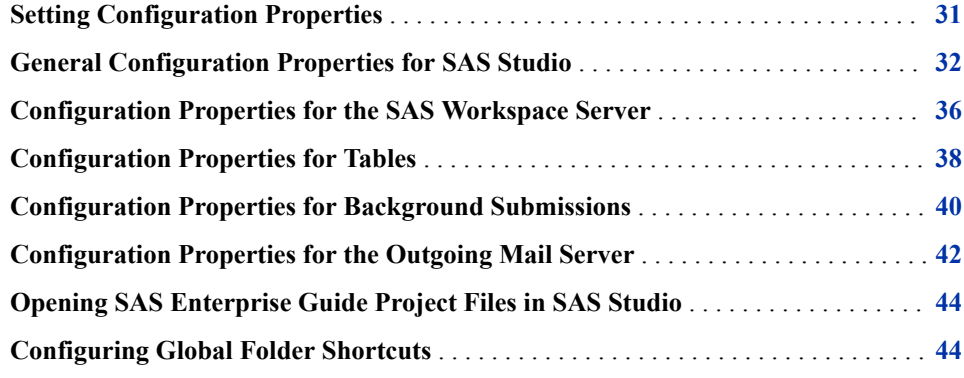

# **Setting Configuration Properties**

To set the configuration properties, you must edit the **config.properties** file in the configuration directory for SAS Studio. The location of this file depends on the edition of SAS Studio.

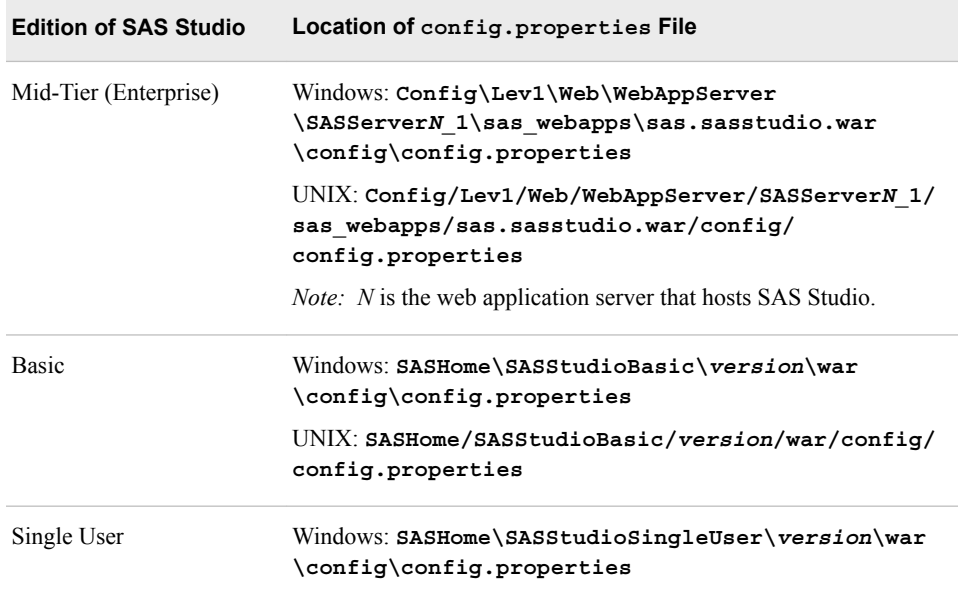

<span id="page-37-0"></span>After editing the **config.properties** file, complete the steps for your edition of SAS Studio:

- For the Mid-Tier (Enterprise) and Basic editions, restart the web application server. By default, the SASServer1\_1 is the web application server for the Mid-Tier edition, but this name could be different in your environment. SASStudioWebAppServer is the web application server for the Basic edition. For the Basic edition, you must restart the SAS Object Spawner (called SASStudioSpawner) and the web application server (called SASStudioWebAppServer).
- For the Single-User edition to shut down the embedded web application server, rightclick  $\blacksquare$  in the system tray and select **Stop Server**. Then restart by selecting **Start**  $\Rightarrow$

**Programs**  $\Rightarrow$  **SAS**  $\Rightarrow$  **SAS Studio 3.7 (***n***-bit)**. In this example, *n* is 32 or 64, depending on whether you have a 32-bit or 64-bit order.

*Note:* If you re-install or reconfigure SAS Studio, any customizations in the **config.properties** file are lost. Before you upgrade to a new release of SAS Studio or reconfigure SAS Studio, record any changes that you made to the **config.properties** file. After you re-install or reconfigure SAS Studio, you must edit the **config.properties** file again.

# **General Configuration Properties for SAS Studio**

As the SAS Studio administrator, you can use the configuration properties to enable certain functionality, such as submitting code in the background.

*Note:* In Java properties files, you must escape any backslashes. An absolute path, such as **C:\Global**, should be **C:\\Global**.

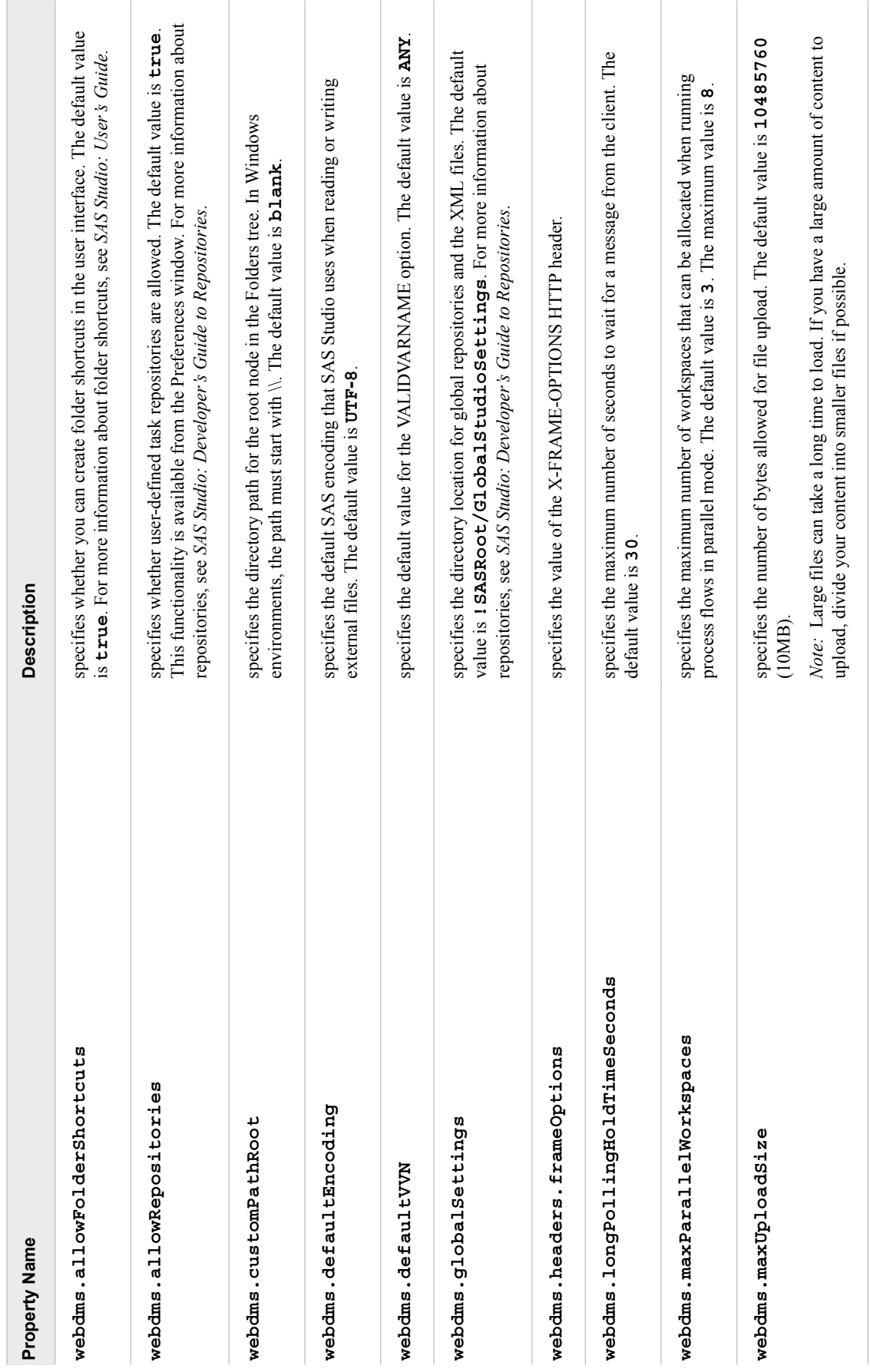

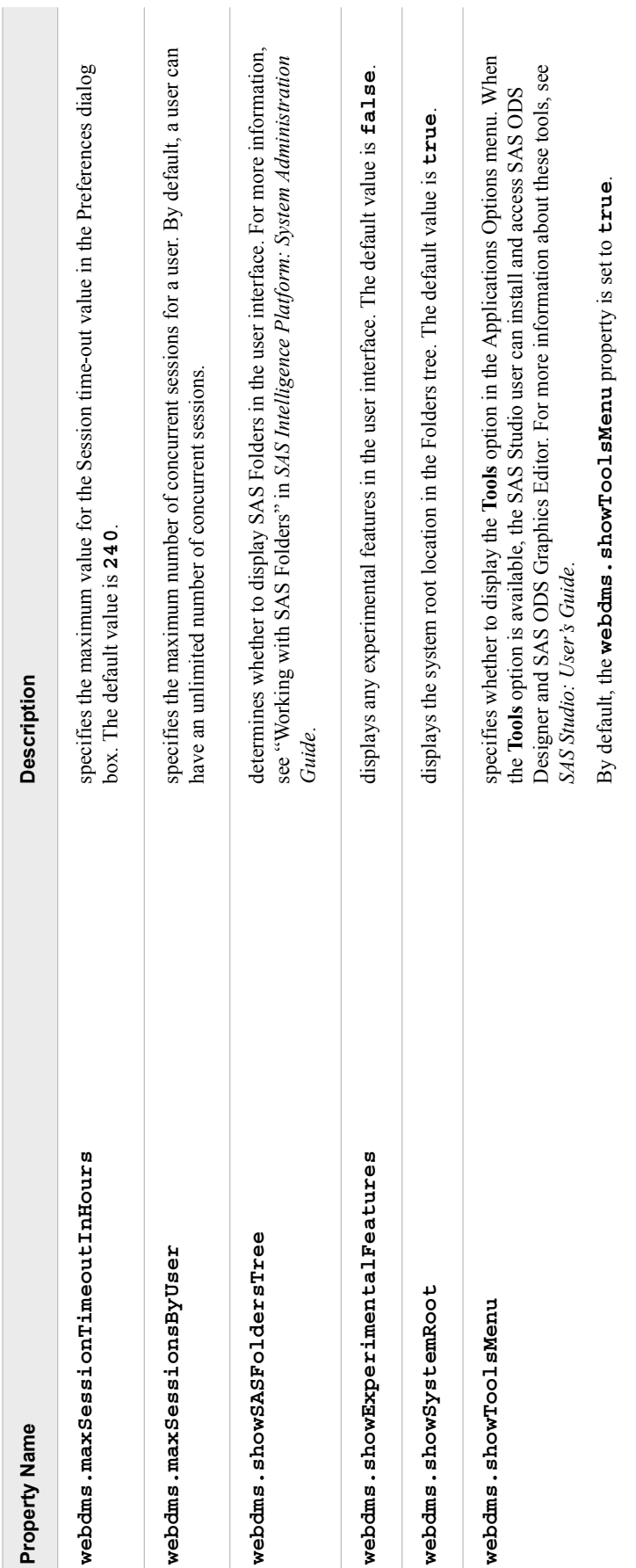

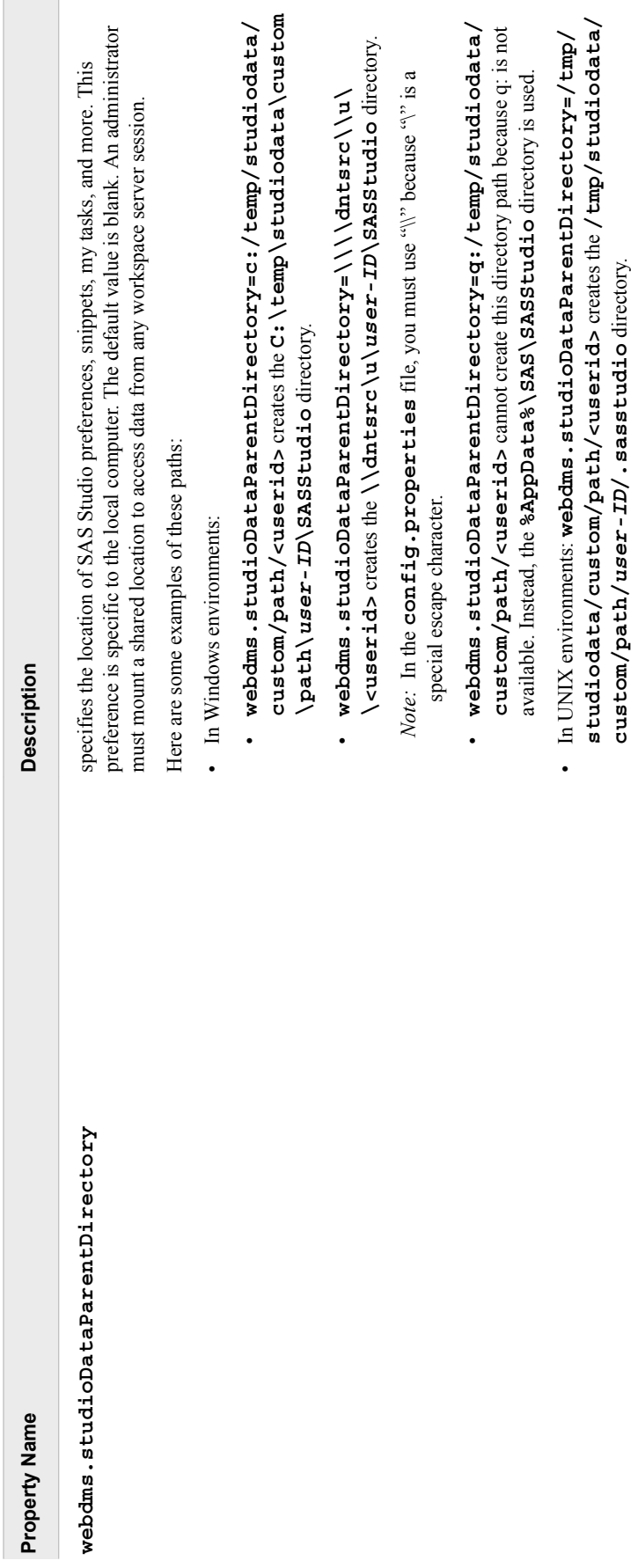

# <span id="page-41-0"></span>**Configuration Properties for the SAS Workspace Server**

Use these configuration properties to work with the SAS Workspace Server.

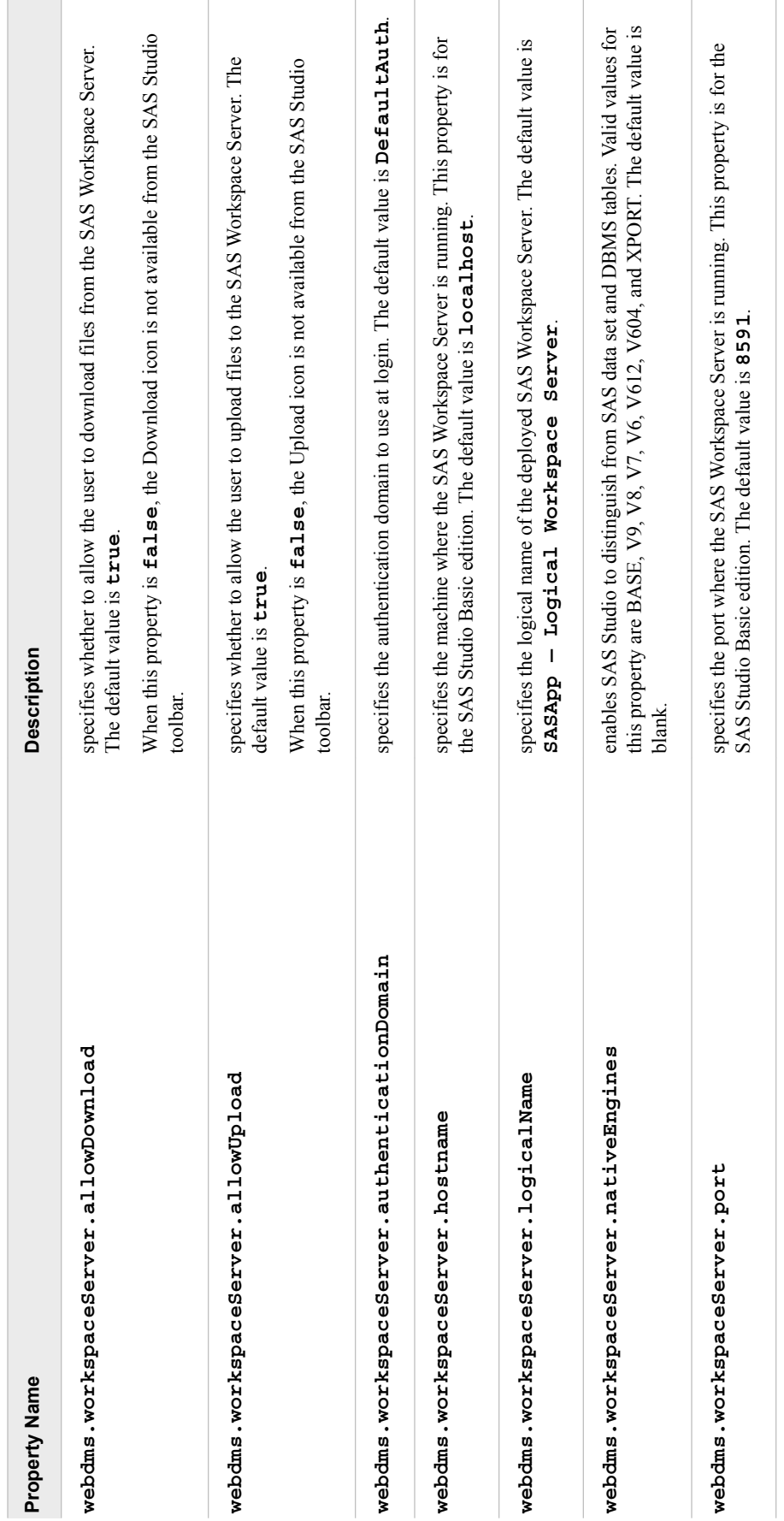

# <span id="page-43-0"></span>**Configuration Properties for Tables**

Use these configuration properties to tune table performance.

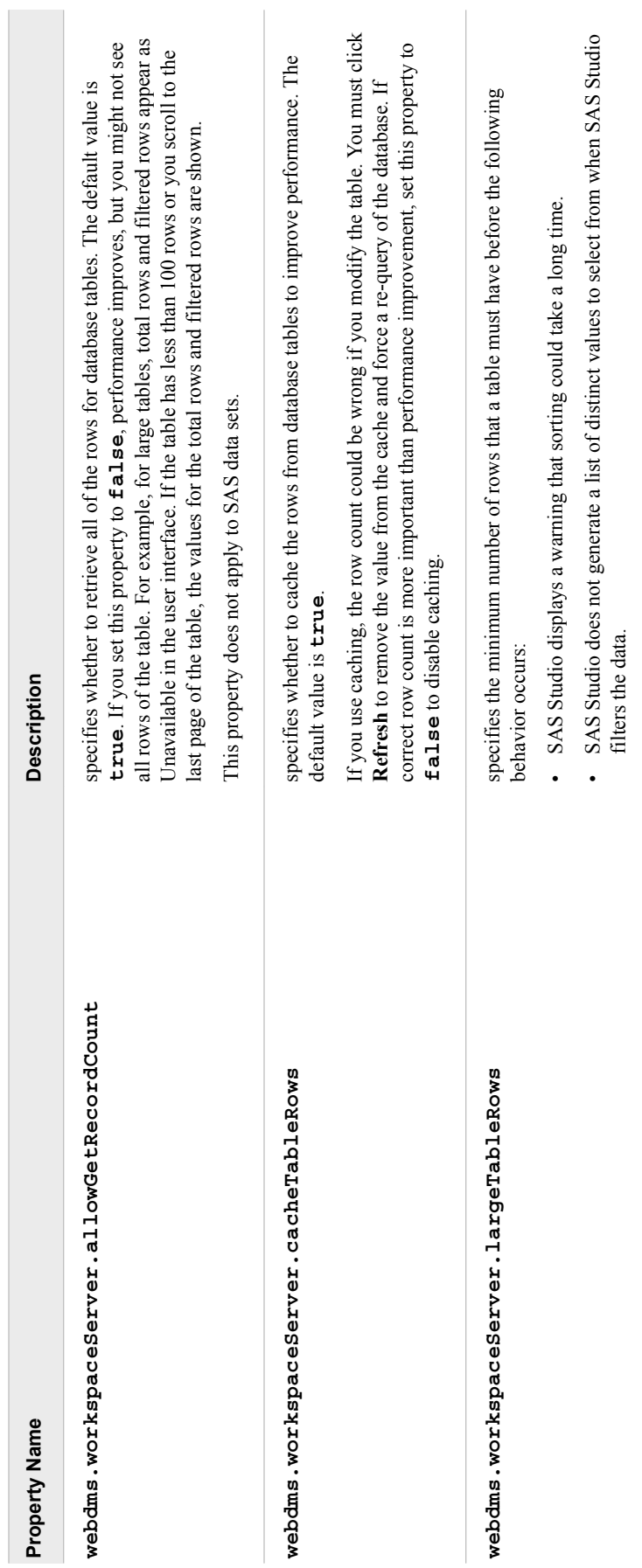

# <span id="page-45-0"></span>**Configuration Properties for Background Submissions**

By default, SAS Studio enables you to submit SAS code in the background. You can use the **webdms.maxNumActiveBatchSubmissions** and

**webdms.maxNumActiveBatchSubmissionsSystem** properties to specify the maximum number of simultaneous background submissions for an individual user and your entire site. When customizing your setting, base the values for these properties on the number of processors on the server that is running the SAS IOM workspace or the number of processors for the local installation (for the Single-User Edition).

![](_page_46_Picture_106.jpeg)

# <span id="page-47-0"></span>**Configuration Properties for the Outgoing Mail Server**

Use these configuration properties for specifying your outgoing mail server. The default value for all these configuration properties is blank.

![](_page_48_Picture_40.jpeg)

## <span id="page-49-0"></span>**Opening SAS Enterprise Guide Project Files in SAS Studio**

By default, users can open SAS Enterprise Guide project files in SAS Studio. To prevent users from opening SAS Enterprise Guide files in SAS Studio, set the **webdms.allowEGPOpen** property to **false** in the **config.properties** file:

webdms.allowEGPOpen=false

For more information, see ["Converting SAS Enterprise Guide Projects to SAS Studio](http://documentation.sas.com/?docsetId=webeditorug&docsetVersion=3.7&docsetTarget=p1mjxcdd66khnjn146ts8edom7sv.htm&locale=en) Process Flows" in *[SAS Studio: User's Guide](http://documentation.sas.com/?docsetId=webeditorug&docsetVersion=3.7&docsetTarget=p1mjxcdd66khnjn146ts8edom7sv.htm&locale=en)*.

## **Configuring Global Folder Shortcuts**

In SAS Studio, you can create folder shortcuts from the **Server Files and Folders**  section in the navigation pane. You might want to create global shortcuts for all the users at your site so that each user does not have to create these shortcuts manually.

To create global folder shortcuts:

1. In the **config.properties** file, specify a directory path for the **webdms.globalSettings** property. By default, this directory path is **!SASROOT/GlobalStudioSettings**.

*Note:* In a multi-machine environment, the **GlobalStudioSettings** directory must be on the machine that hosts the workspace servers.

2. In an XML editor, create a shortcuts.xml file.

If you are trying to create a shortcut to a network location, here is the format of the shortcuts.xml file:

```
<?xml version="1.0" encoding="UTF-8"?>
<Shortcuts>
<Shortcut type="disk" name="A network location" dir="directory-path"/>
</Shortcuts>
```
If you are trying to create a shortcut to an FTP location, here is the format of the shortcuts.xml file:

```
<?xml version="1.0" encoding="UTF-8"?>
<Shortcuts>
<Shortcut type="ftp" name="An FTP location" dir="." host="host-name"
   user="user-ID" password="password"/>
</Shortcuts>
```
*Note:* You can use  $\leq$ **userid**> substitution for the directory path. The brackets must be represented by escape sequences:  $\<1$ **t**; and  $\>g$ **t**. Here is an example: <Shortcut dir="C:\Users\&lt;userid&gt;" name="My **Shortcuts" type="disk"/>**.

The password can be {SAS001} or {SAS002} encoded.

3. Save the shortcuts.xml file to the global settings directory.

# <span id="page-50-0"></span>*Appendix 2* Troubleshooting Tips

![](_page_50_Picture_129.jpeg)

# **Session Time-outs**

#### **My session timed out unexpectedly.**

The default time-out for SAS Studio depends on the edition.

- The default time-out for SAS Studio Mid-Tier is set by the SAS Web Infrastructure Platform.
- The default time-out for SAS Studio Single-User is one hour.
- The default time-out for SAS Studio Basic is one hour.

In the single-user edition and the basic edition, users of SAS Studio can use the **Timeout interval in hours** option to change the default time-out value. For more information, see *SAS Studio: User's Guide*.

## **Clearing Your Browser Cache**

#### **When I try to start SAS Studio, it stops responding unexpectedly.**

Close any browser windows and clear your browser cache. Then try starting SAS Studio again.

## <span id="page-51-0"></span>**SAS Studio Emails**

#### **I don't receive any emails sent by SAS Studio.**

For many email providers, emails from SAS Studio might be flagged as junk mail. To receive SAS Studio emails in your inbox, add the email domain for SAS Studio to your configuration file or add SAS Studio to your list of contacts.

## **Using File Transfer Protocol (FTP)**

#### **I cannot use the FTP functionality in SAS Studio.**

When using FTP, note these limitations:

- SAS Studio supports only FTP servers that use a UNIX style directory listing.
- In SAS Studio, filenames in Asian languages are not supported on the FTP servers.

## **Performance Tuning**

**The process flow functionality enables SAS Studio to run multiple tasks simultaneously. If a new Java Virtual Machine cannot be started to run a task, you might see an error.**

By default, SAS Studio can run a maximum of three parallel tasks in the process flow. Each task is run on a separate workspace server. You can specify the maximum number of workspace servers by using the **maxParallelWorkspaces** parameter in the **config.properties** file that is available from the SAS Studio WAR file. Valid values range from 0 to 8. A value of 0 disables parallel processing.

- If you have enough RAM to support extra parallel processes, you can set this value to a higher number (up to 8).
- If you have a limited amount of RAM, you should set this value to a lower number.

## **Assigning Libraries**

#### **You can share library assignments between SAS Studio and SAS Enterprise Guide.**

When you create a library by using SAS Environment Manager or SAS Management Console, the library is defined on the SAS Metadata Server, and the library assignment is shared across SAS servers. In SAS Studio, access to registered libraries is determined in part by the method that is used to assign those libraries.

In SAS Management Console, you can assign a library by using the AssignMode extended attribute. To view the extended attributes in SAS Management Console, right<span id="page-52-0"></span>click the library name and select **Properties**. In the Properties dialog box, click the **Extended Attributes** tab.

SAS Enterprise Guide supports values of 0–4 for the AssignMode attribute. However, SAS Studio supports only these values for the AssignMode attribute:

- **1** The library is assigned using the META engine. When you specify this value, the METAOUT= option is set to ALL. You can read, create, update, and delete observations in an existing physical table that is defined in metadata. You cannot create or delete a physical table, or alter a physical table's columns. This is the default behavior.
- **2** The library is assigned using the META engine. When you specify this value, the METAOUT= option is set to DATA. You can read, create, alter, update, and delete a physical table. The user can access any table, regardless of whether it has been defined in the repository.
- **4** The library is assigned using the META engine. You can read, update, alter, and delete a physical table that is defined in metadata. You can also create and delete physical tables that are not in metadata, but you cannot read or update the new tables until they are defined in metadata. This value is similar to METAOUT=DATA, except tables and columns that are not defined in the repository are not visible.

To share library assignments between SAS Studio and SAS Enterprise Guide, you must specify 1, 2, or 4 for the AssignMode attribute.

## **Working in a Multi-User, Multilingual Environment**

#### **What encoding should you use for a multi-user, multilingual environment?**

The SAS Studio Mid-Tier (also called Enterprise) edition and the SAS Studio Basic edition enable multiple users to access SAS Studio. When running in a multi-user environment, run your SAS server in Unicode mode with a SAS session encoding of UTF-8. (The default encoding is UTF-8.) These settings allow multilingual data and user interfaces to be supported in the same deployment. For more information, see [Multilingual Computing with SAS 9.4,](http://support.sas.com/resources/papers/Multilingual_Computing_with_SAS_94.pdf) which is available from support.sas.com.

## **Understanding SAS Workspace Processes**

#### **I see two SAS processes for a SAS Studio session.**

Each connection of SAS Studio creates two SAS processes. Each process has its own **Work** directory. One process is for the execution of code. The second process is dedicated to file I/O, so these processes are not delayed or blocked by the execution of other processes.

# <span id="page-53-0"></span>**Checking File Permissions on the FTP Server**

#### **I am unable to save files to an FTP shortcut.**

If you see a Physical file does not exist error when trying to save a file to an FTP shortcut, verify that you have sufficient permissions to access the folders on the FTP server.

# <span id="page-54-0"></span>Recommended Reading

- *SAS Deployment Wizard and SAS Deployment Manager 9.4: User's Guide*
- *SAS Intelligence Platform: Installation and Configuration Guide*
- *Configuration Guide for SAS 9.4 Foundation for UNIX Environments*
- *SAS Intelligence Platform: Migration Guide*
- *SAS Studio: User's Guide*
- *SAS Studio: Developer's Guide*

For a complete list of SAS publications, go to [sas.com/store/books](http://www.sas.com/store/books). If you have questions about which titles you need, please contact a SAS Representative:

SAS Books SAS Campus Drive Cary, NC 27513-2414 Phone: 1-800-727-0025 Fax: 1-919-677-4444 Email: [sasbook@sas.com](mailto:sasbook@sas.com) Web address: [sas.com/store/books](http://sas.com/store/books)

#### *Recommended Reading*

# <span id="page-56-0"></span>Index

### **A**

AssignMode attribute [46](#page-51-0)

#### **C**

capabilities Access SAS Studio [10](#page-15-0) Custom Root [14](#page-19-0)

## **D**

default server [12](#page-17-0)

### **E**

e-mails SAS Studio Basic [25](#page-30-0) emails [46](#page-51-0) SAS Studio Mid-Tier [11](#page-16-0)

## **F**

file navigation SAS Studio Basic [28](#page-33-0) SAS Studio Mid-Tier [12](#page-17-0) SAS Studio Single-User [19](#page-24-0) file transfer protocol (FTP) [46](#page-51-0) FILENAME statement [15](#page-20-0)

### **G**

grid computing [4](#page-9-0)

### **I**

installing SAS Studio Mid-Tier [8](#page-13-0)

### **J**

Java Virtual Machines [46](#page-51-0) junk mail [46](#page-51-0)

# **L**

libraries assigning [27,](#page-32-0) [46](#page-51-0) locked-down state [11](#page-16-0) logging on [11,](#page-16-0) [28](#page-33-0)

### **M**

metadata setting up users [8](#page-13-0) migrating [16](#page-21-0)

### **P**

parallel processing [46](#page-51-0) performance tuning [46](#page-51-0) PIPE function [15](#page-20-0) PUBLIC access [9](#page-14-0)

## **R**

roles [10](#page-15-0)

### **S**

SAS Application Server [15](#page-20-0) SAS Deployment Manager [20](#page-25-0) SAS Deployment Wizard [8,](#page-13-0) [17](#page-22-0) SAS Enterprise Guide [46](#page-51-0) SAS grid [4](#page-9-0) SAS Management Console [8](#page-13-0), [9](#page-14-0), [10](#page-15-0) SAS Object Spawner logs [29](#page-34-0) SAS Studio Basic [24](#page-29-0) SAS Studio Basic [24](#page-29-0) about [3](#page-8-0) configuring [22](#page-27-0) deployment plans [23](#page-28-0) installing [22](#page-27-0) user authentication [23](#page-28-0) SAS Studio Basic edition [21](#page-26-0) SAS Studio Enterprise [7](#page-12-0) SAS Studio Enterprise Edition [1](#page-6-0)

SAS Studio Mail Service [25](#page-30-0) SAS Studio Mid-Tier [7](#page-12-0) about [1](#page-6-0) SAS Studio Single-User installing [17](#page-22-0) starting [18](#page-23-0) uninstalling [20](#page-25-0) SAS Studio Single\_User about [2](#page-7-0) SAS Studio: Usage [10](#page-15-0) SAS User Root [13](#page-18-0) SAS Web Application Server [1,](#page-6-0) [24](#page-29-0) logs [29](#page-34-0) SAS Web Infrastructure Platform [1](#page-6-0) SAS Web Server [1](#page-6-0) SAS Workspace Server [15](#page-20-0), [25](#page-30-0) default [12](#page-17-0) excluding [12](#page-17-0) SASUSERS group [10](#page-15-0) session time-outs [45](#page-50-0) SMTP servers [11](#page-16-0) starting SAS Studio Single-User [18](#page-23-0) SYSTEM function [15](#page-20-0) System Root [14](#page-19-0)

## **T**

Time-out interval in hours [45](#page-50-0)

### **U**

Unicode mode [47](#page-52-0) uninstalling SAS Studio Basic [29](#page-34-0) SAS Studio Single-User [20](#page-25-0) upgrading SAS Studio Basic [29](#page-34-0) user authentication SAS Studio Basic [23](#page-28-0) USERMODS variable [25](#page-30-0) UTF-8 encoding [47](#page-52-0)

## **W**

web browsers specifying [19](#page-24-0)

## **X**

X command [15](#page-20-0) X commands [25](#page-30-0) XCMD option [15](#page-20-0)

![](_page_58_Picture_0.jpeg)

# **Gain Greater Insight into Your SAS<sup>®</sup>Software with SAS Books.**

Discover all that you need on your journey to knowledge and empowerment.

![](_page_58_Picture_3.jpeg)

![](_page_58_Picture_4.jpeg)

SAS and all other SAS Institute inc. product or service names are registered trademarks or trademarks of SAS Institute inc. in the USA and other ocuntries. @ indicates USA registration. Other brand and product names are tr